**آموزش تصویري درخواست گروهی و انتخاب اتاق خوابگاه**

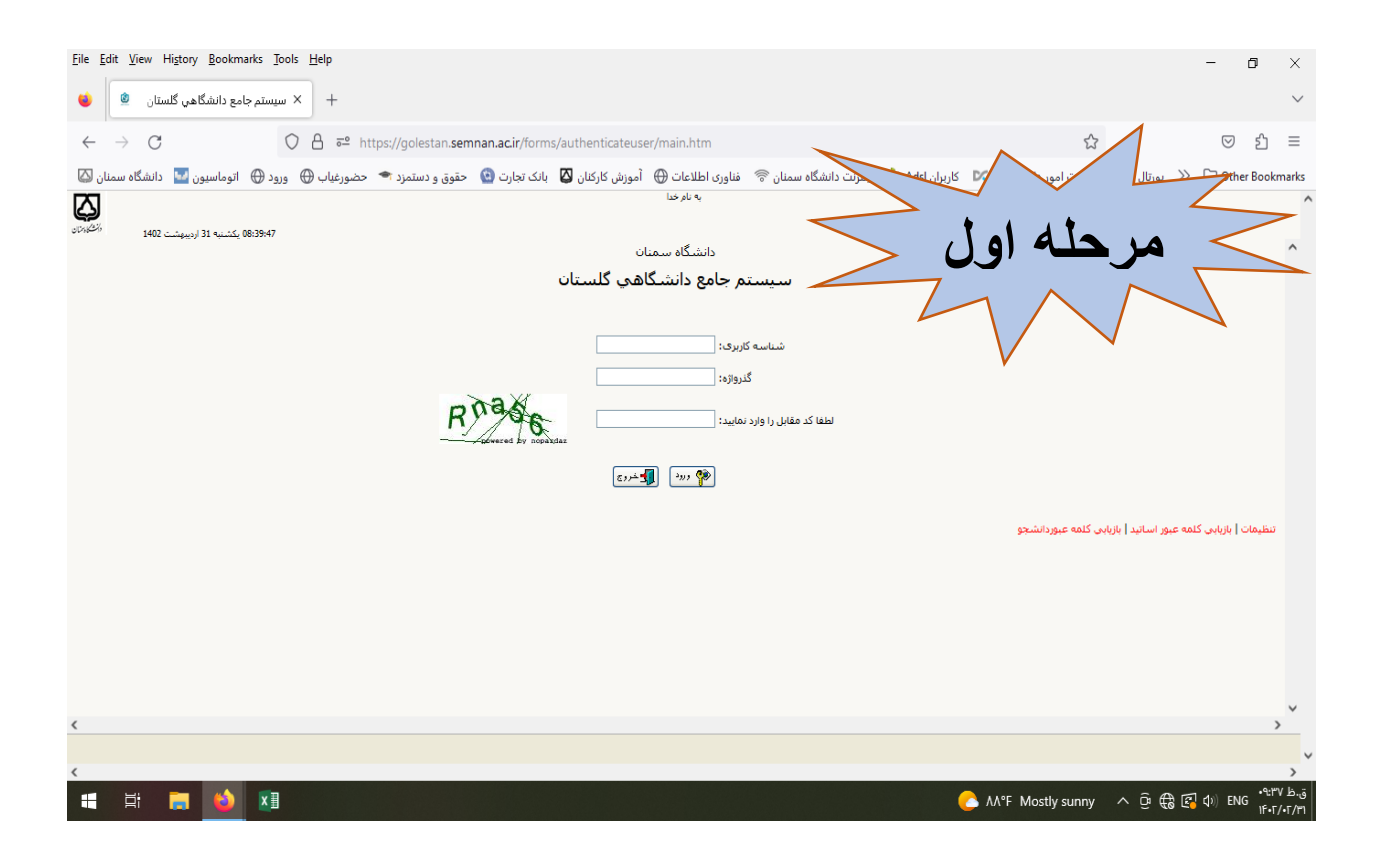

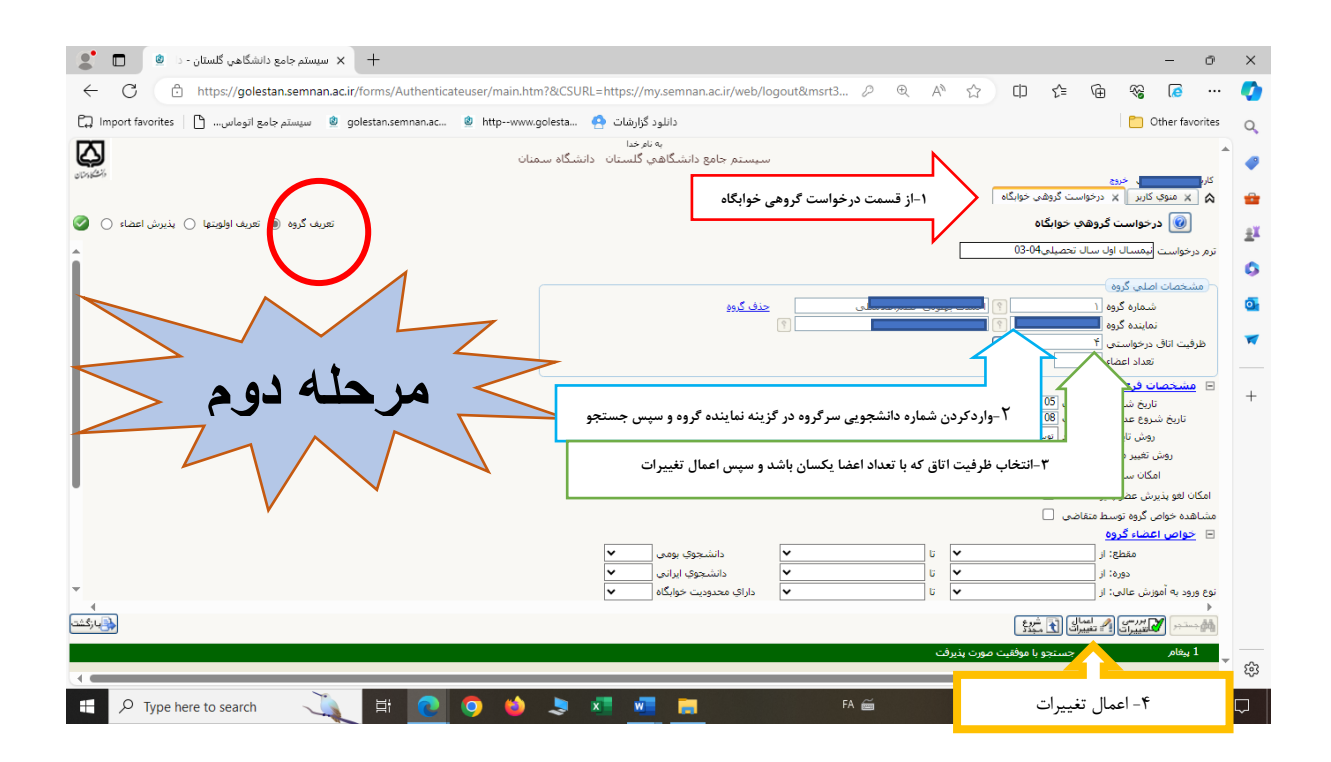

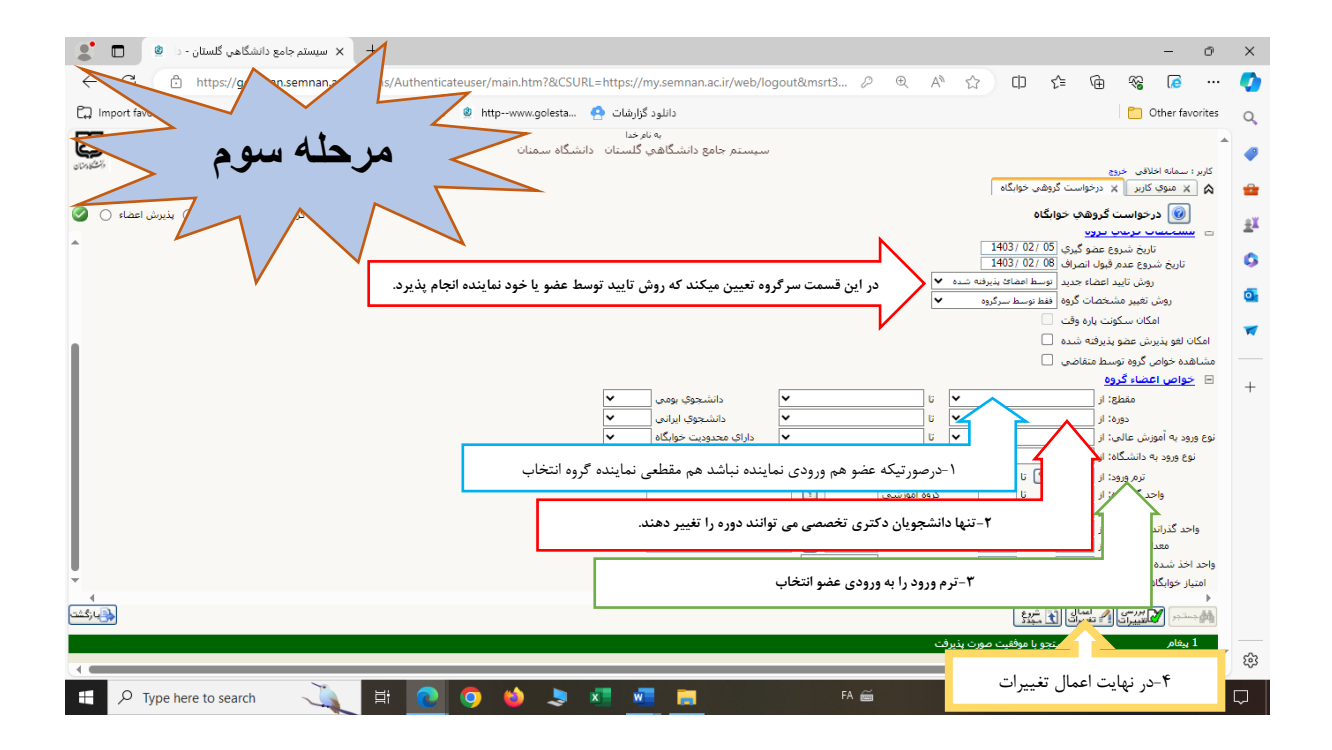

## **در مرحله ي بعدي عضو وارد سیستم گلستان خود می شود.**

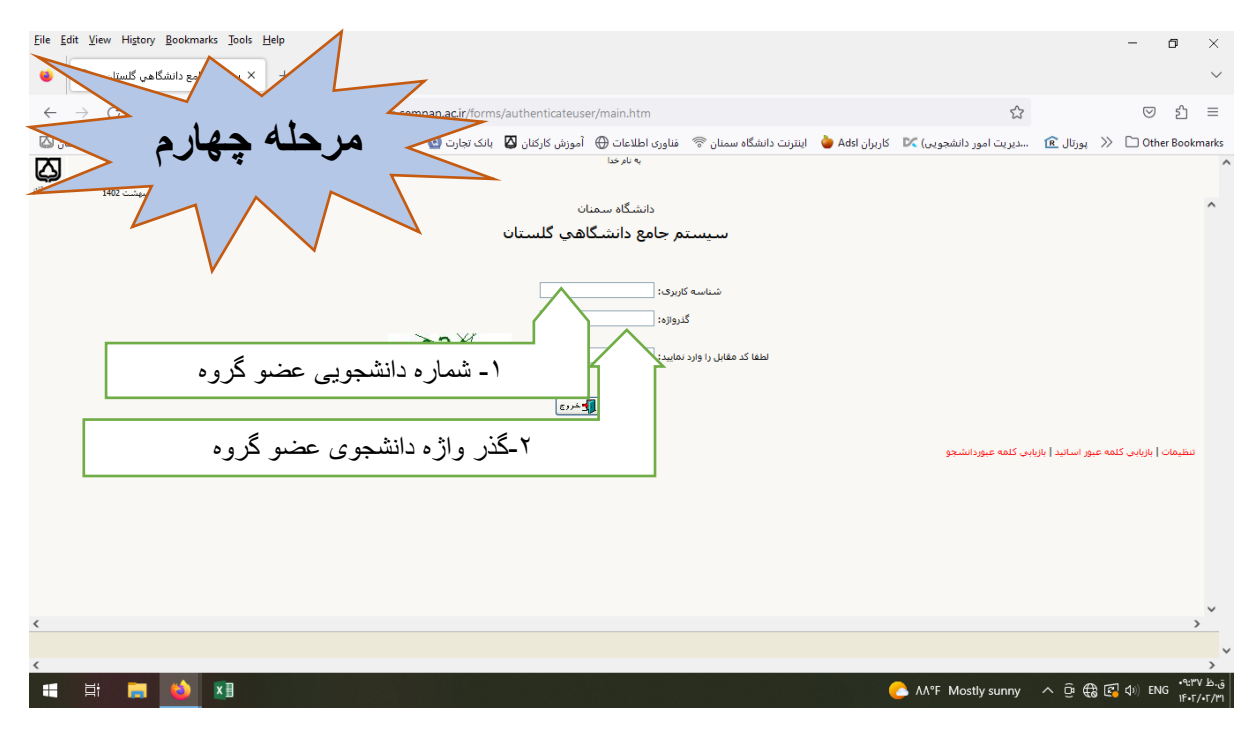

## File Edit View History Bookmarks Tools Help  $\equiv$  $\sigma$  $\bar{\times}$ الله عن سيستم جامع دانشگاهي گلستان -  $\frac{\circledR}{\bullet}$  | ف  $\checkmark$  $\leftarrow$   $\rightarrow$   $\mathbb{C}$   $\rightarrow$   $\mathbb{C}$   $\rightarrow$   $52$  $\circ$  f = Cuther Bookmarks (@ الإران الشجوين) DC كاربران Ads (" والترنت دانشگاه سمان " فناورت اطلاعات (@ آموزش كاركان ل@ باقت وادت معرق ودستمرد → حضورغياب (@ ورود @ انوماسيون ها داسكاه سمان هم المواسيون ها دور الأستاذ المسافر المس . سسان با ساورت است. با سال ساورت است.<br>به نام خدا با سال معداد است.<br>سیستم جامع دانشگاهی گلستان - دانشگاه سمنان<br>واحد / مرکز : سمنان  $\overline{\mathsf{Q}}$ .<br>10:14:56 دوشنبه 25 اردیبهشت 1402 ى<br>ئارىر : <mark>.....</mark> الخروج ے ہیں ہے<br>جواست گروہی کا درخواست گروہی خواہگاہ ۔<br>گیمھری خواہگاہ درخوا<mark>ن</mark> **-2شماره گروه را وارد نمایید**  $\bigcirc$ .<br>شماره گر<sub>ا</sub> .<br>نماینده گروه انجاد<br>ا **مرحلھ پنجم** - 1 -1ابتدا گزینه پذیرش اعضا کلیک ے<br>رائے بارگشت  $\begin{picture}(130,10) \put(0,0){\line(1,0){10}} \put(15,0){\line(1,0){10}} \put(15,0){\line(1,0){10}} \put(15,0){\line(1,0){10}} \put(15,0){\line(1,0){10}} \put(15,0){\line(1,0){10}} \put(15,0){\line(1,0){10}} \put(15,0){\line(1,0){10}} \put(15,0){\line(1,0){10}} \put(15,0){\line(1,0){10}} \put(15,0){\line(1,0){10}} \put(15,0){\line($  $\measuredangle$ -3جستجو HER DE LA PRESENT ।<br>| VT°F Sunny ∧ ⊕ ∏ <mark>द</mark>

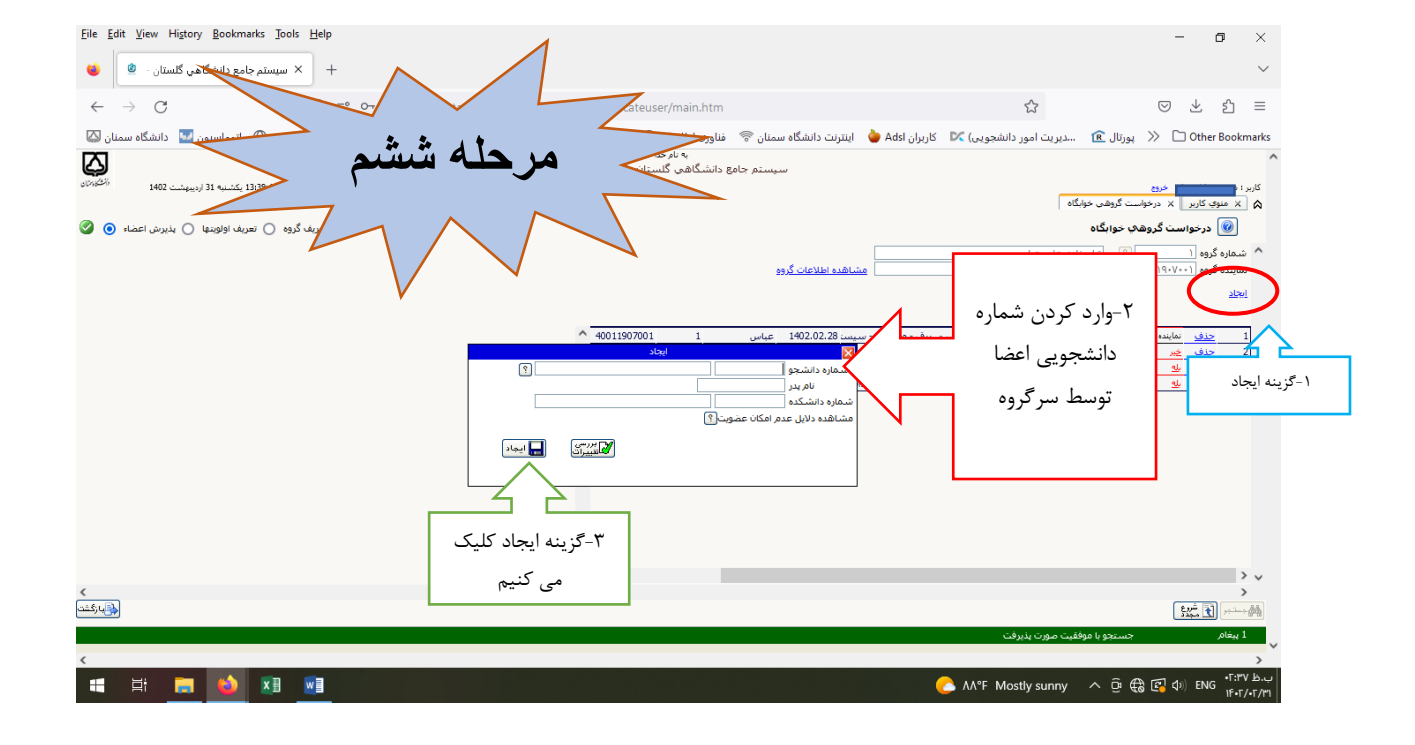

## **در این مرحله نماینده گروه شماره گروه را به عضو اعلام می نماید.**

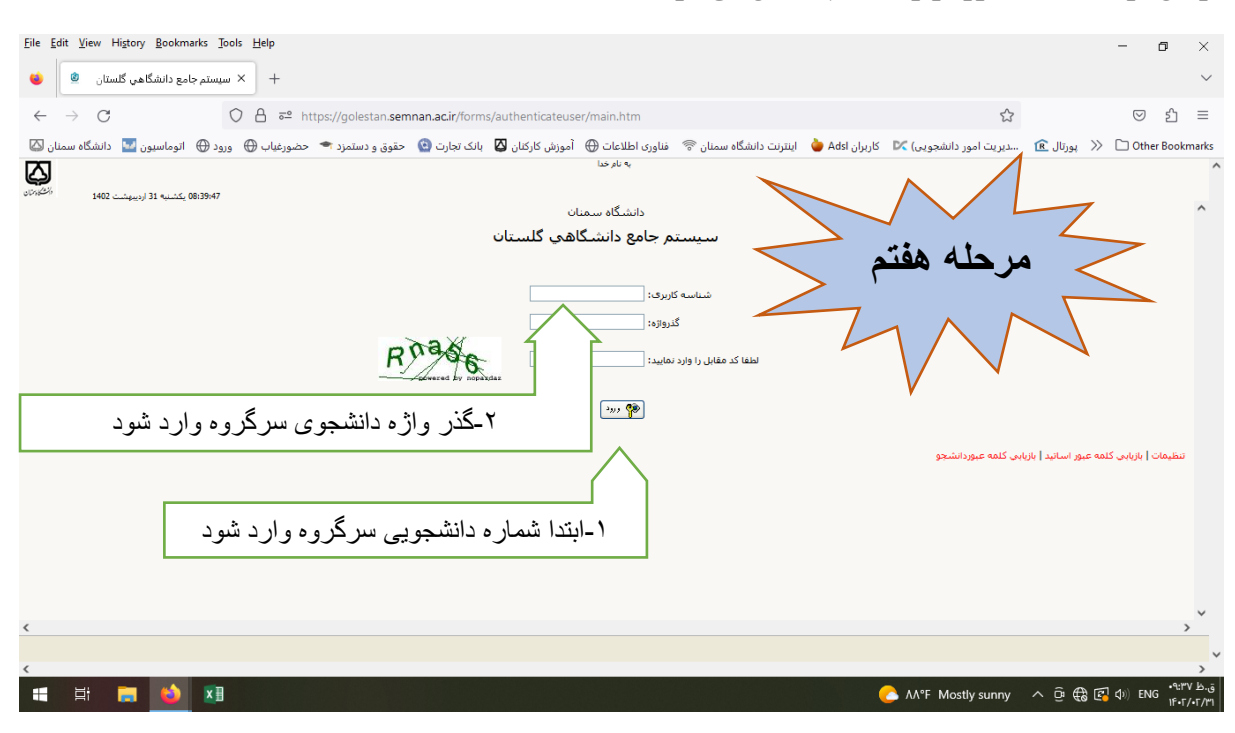

**در این مرحله نماینده گروه وارد سیستم گلستان می شود.**

**در این قسمت اگر تایید کننده را نماینده گروه قرار دهید باید گزینه خیر را بله نمایید در غیر اینصورت خود عضو باید بله را ثبت نماید.**

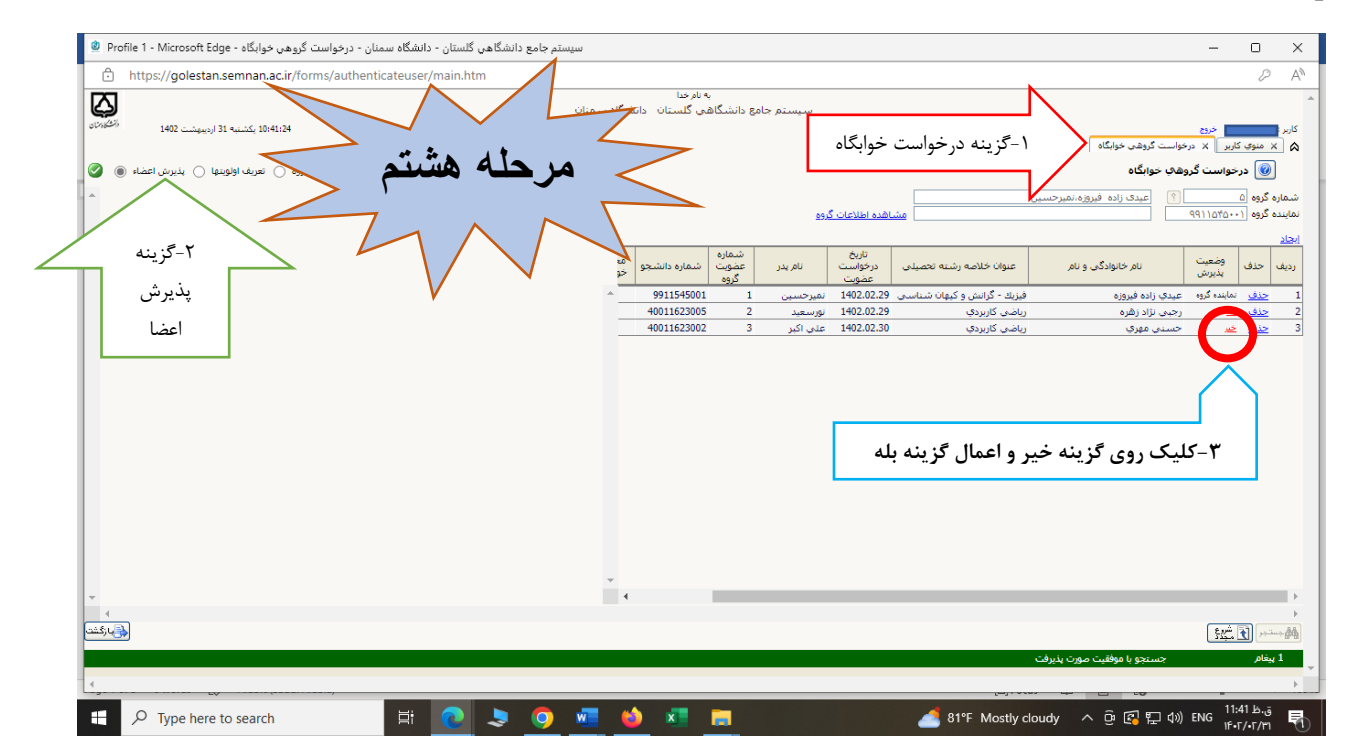

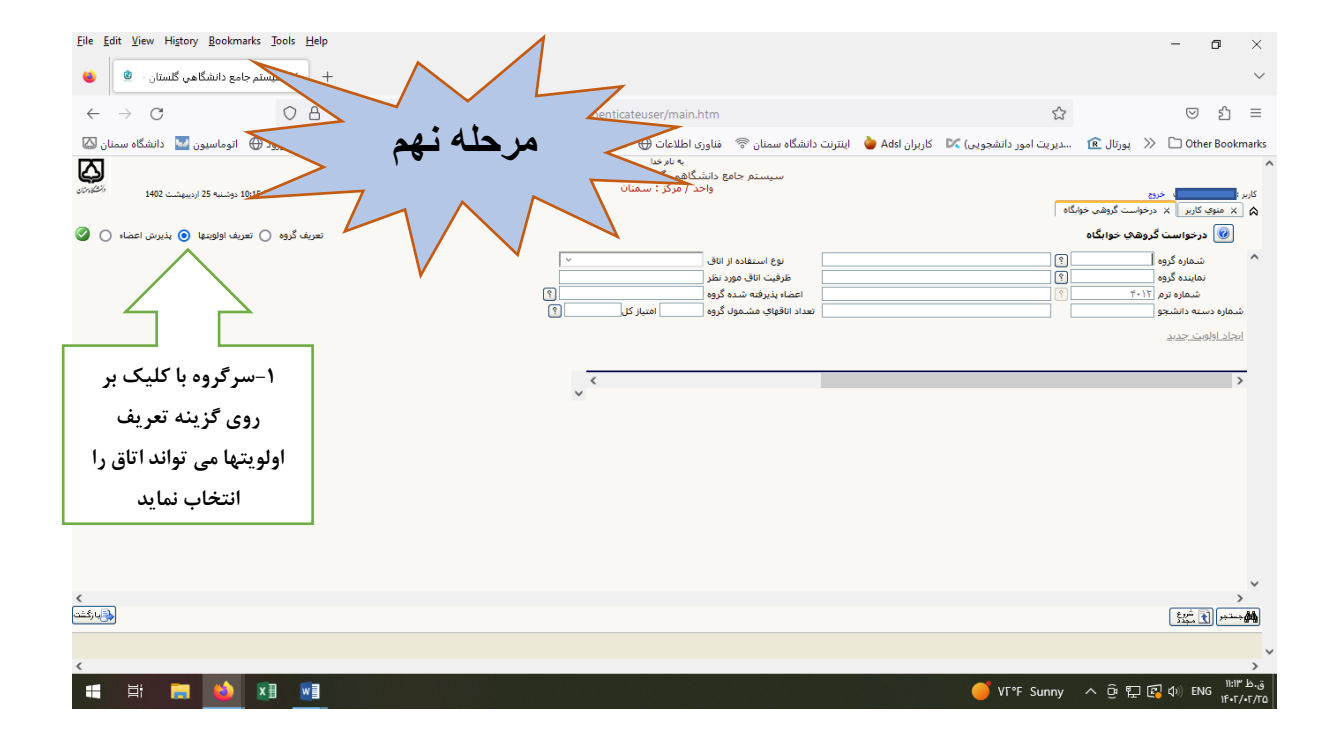

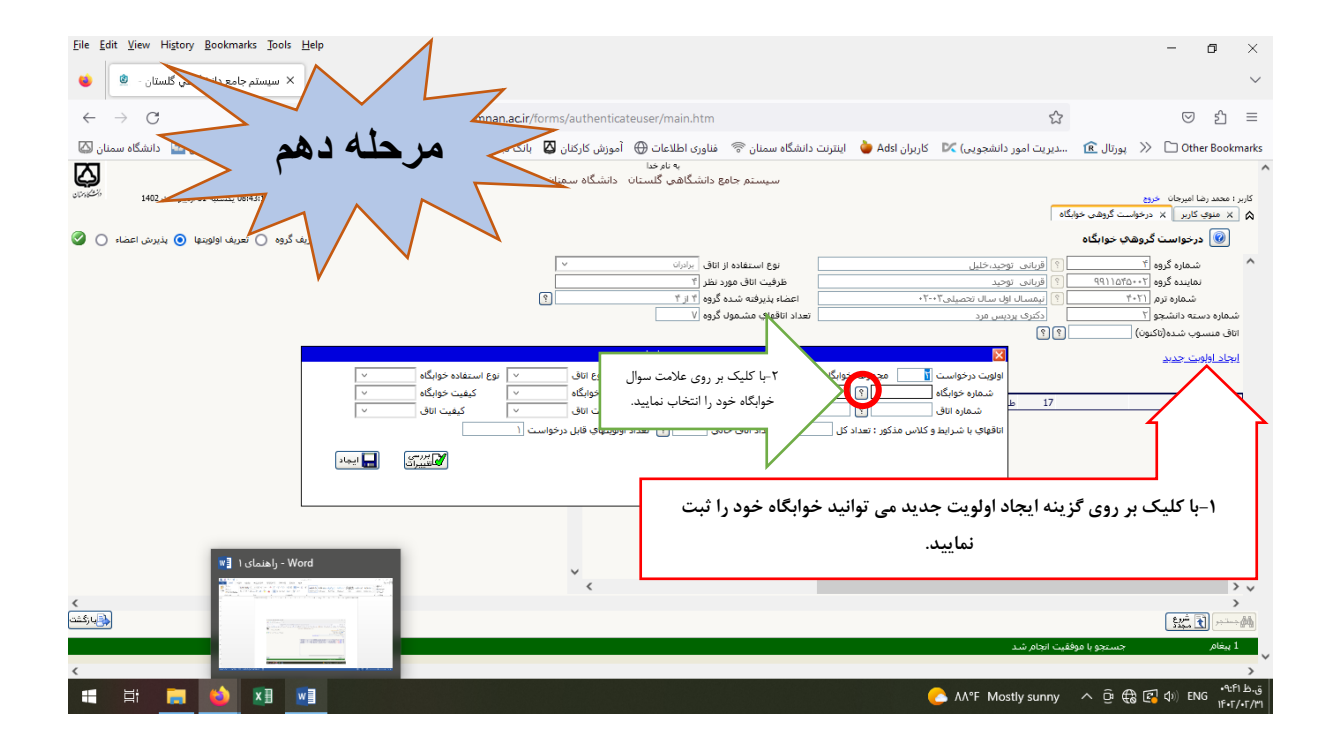

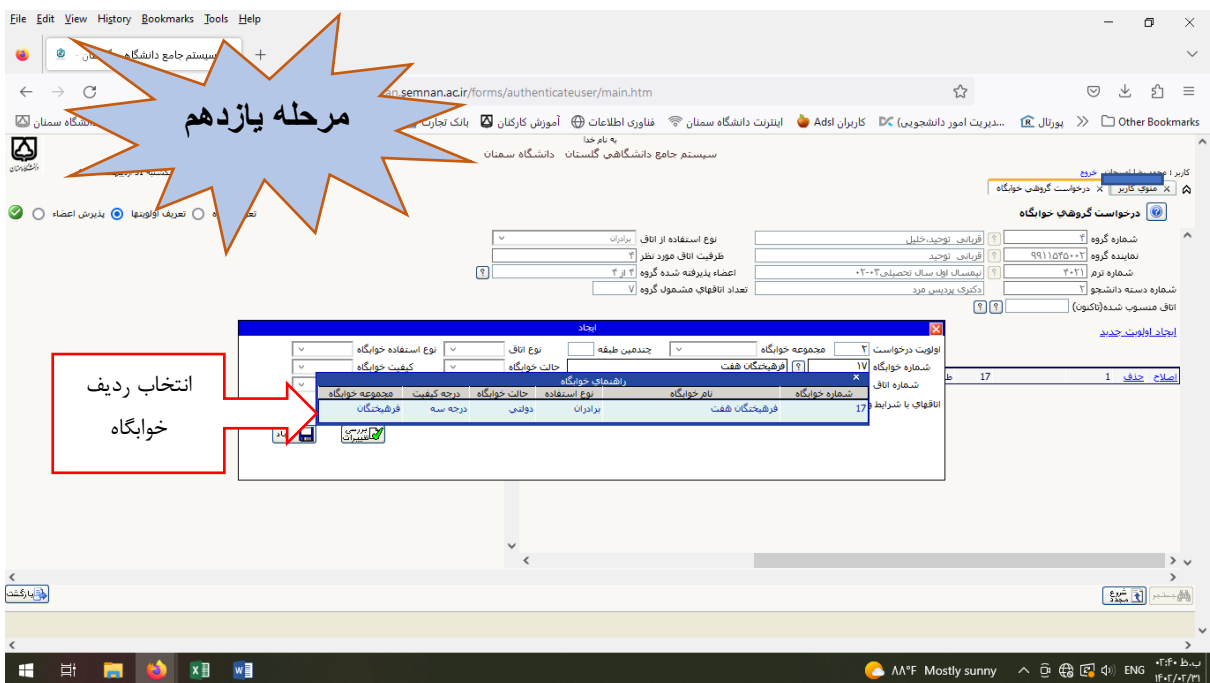

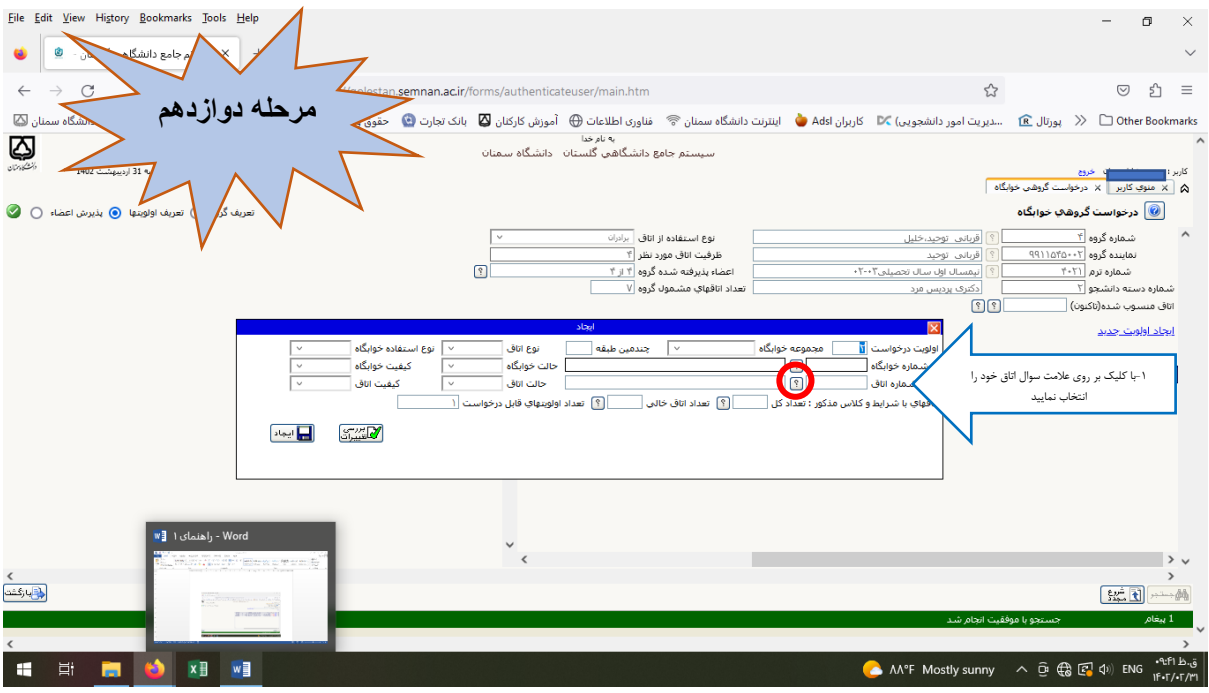

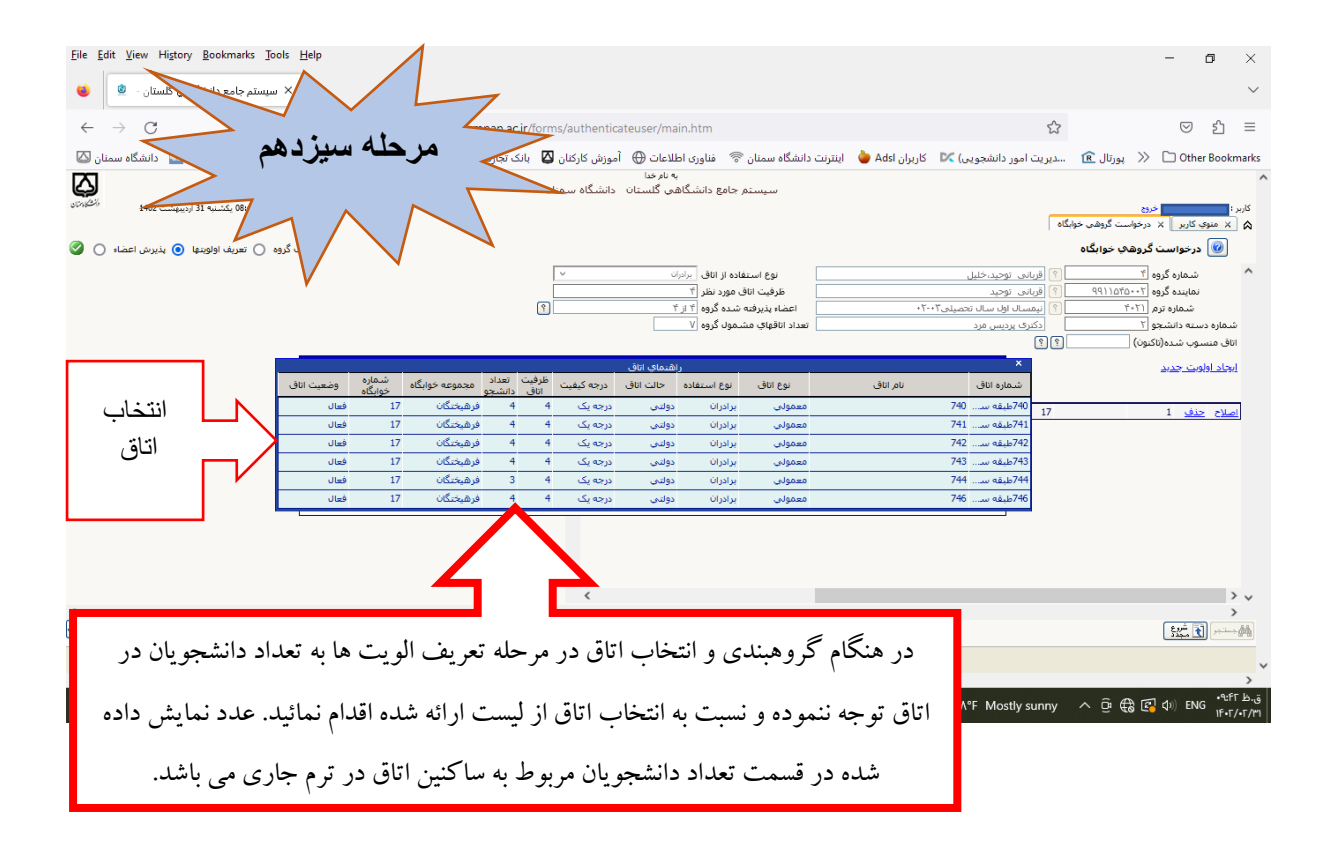

**در خواست گروهی و انتخاب اتاق با موفقیت به پایان رسید.**